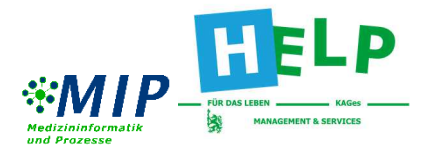

## **Patienten-Portal der KAGes**

### **Anmeldung im Patienten-Portal**

- 1. Geben Sie im Browser folgende Adresse ein: www.patienten-portal.kages.at
- 2. Melden Sie sich im linken oberen Bereich der Webseite (Klick auf den Button "ID Austria") mit Ihrer ID Austria oder Ihrer Handy-Signatur an.

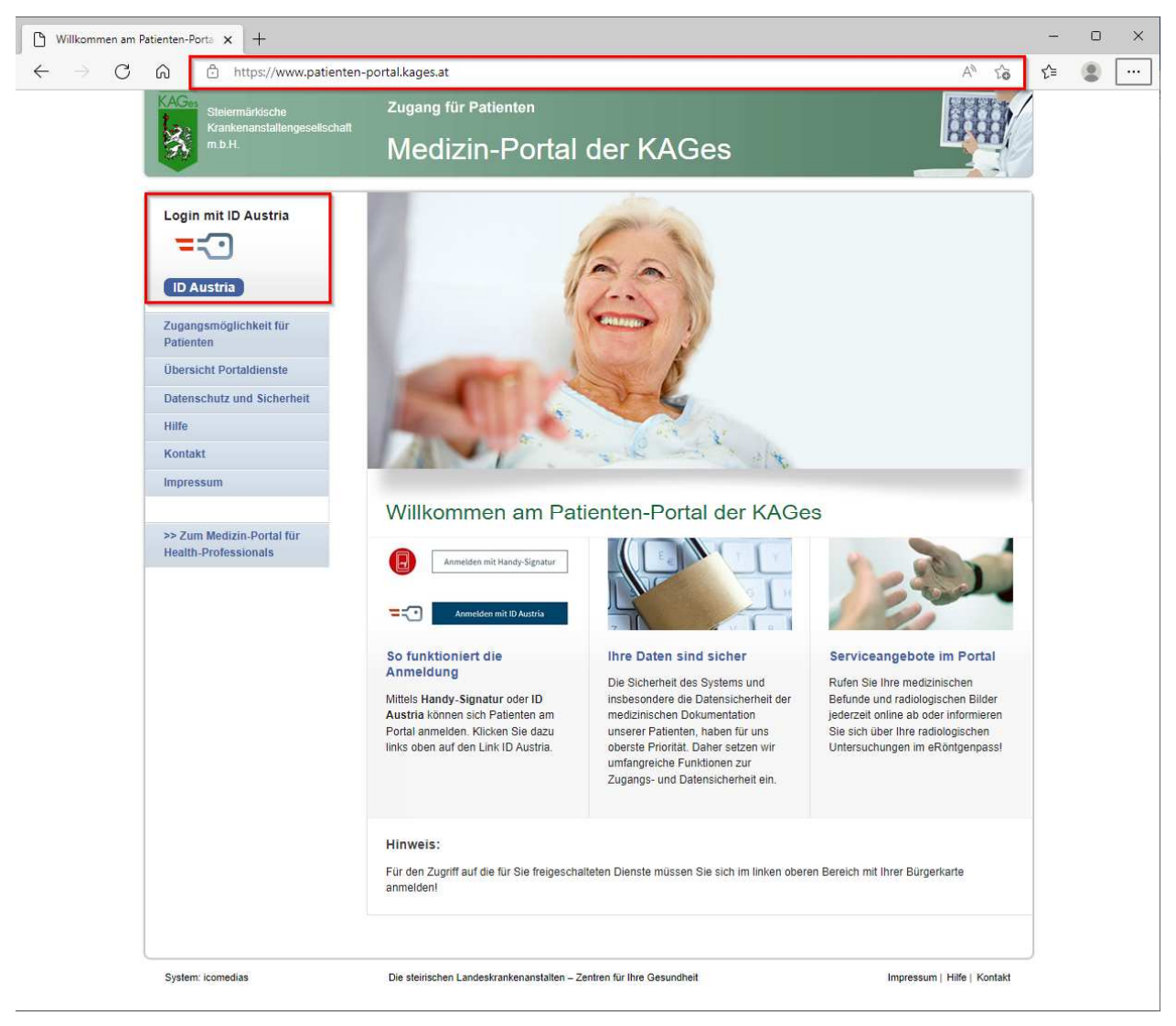

Mit

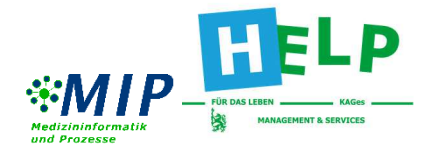

3. Wählen Sie die gewünschte Anmeldemethode und klicken entweder auf "Anmelden mit Handy-Signatur" oder "Anmelden mit ID Austria".

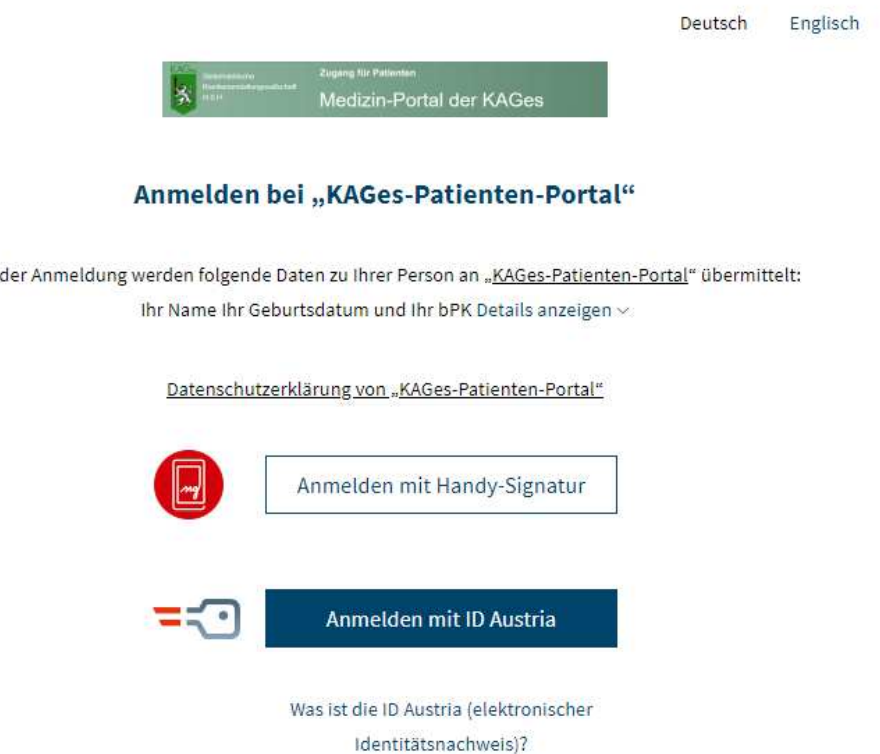

4. Geben Sie Ihre Login-Daten (Mobiltelefonnummer und Passwort) ein und klicken auf "Identifizieren". Falls Sie noch keine Login-Daten haben, müssen Sie diese im Vorfeld beantragen. Näheres dazu finden Sie unter www.handy-signatur.at.

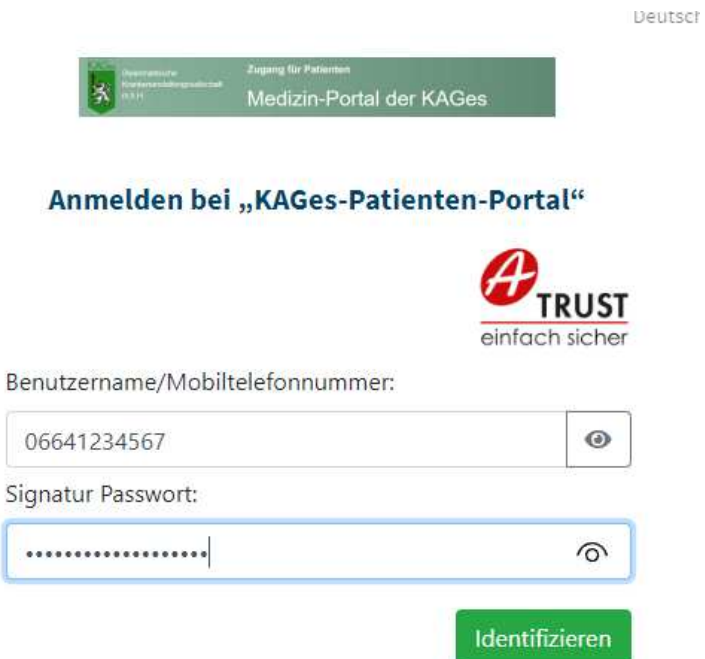

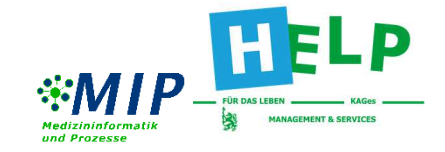

5. Folgen Sie den Anweisungen in Ihrer "Handy-Signatur-App". **Anschließend weiter bei Punkt 10** 

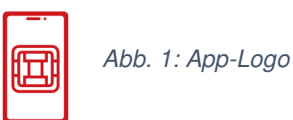

6. Wenn sie keine Handy-Signatur-App besitzen können sie sich eine TAN via SMS übermitteln lassen. Klicken Sie dazu auf "TAN via SMS".

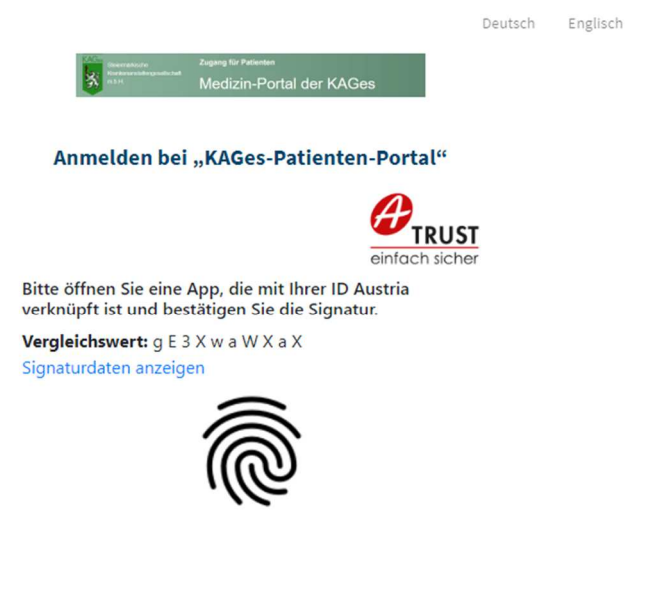

Eigenes Fenster

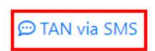

7. **TAN via SMS:** Es öffnet sich ein neues Fenster mit dem "Vergleichswert". Diesen bekommen Sie zur eindeutigen Identifizierung mit dem TAN-Code (Einmalcode der für 5 Minuten gültig ist) per SMS auf Ihr Mobiltelefon geschickt. Durch einen Klick auf "Signaturdaten" können Sie optional kontrollieren, was Sie im nächsten Schritt unterschreiben werden.

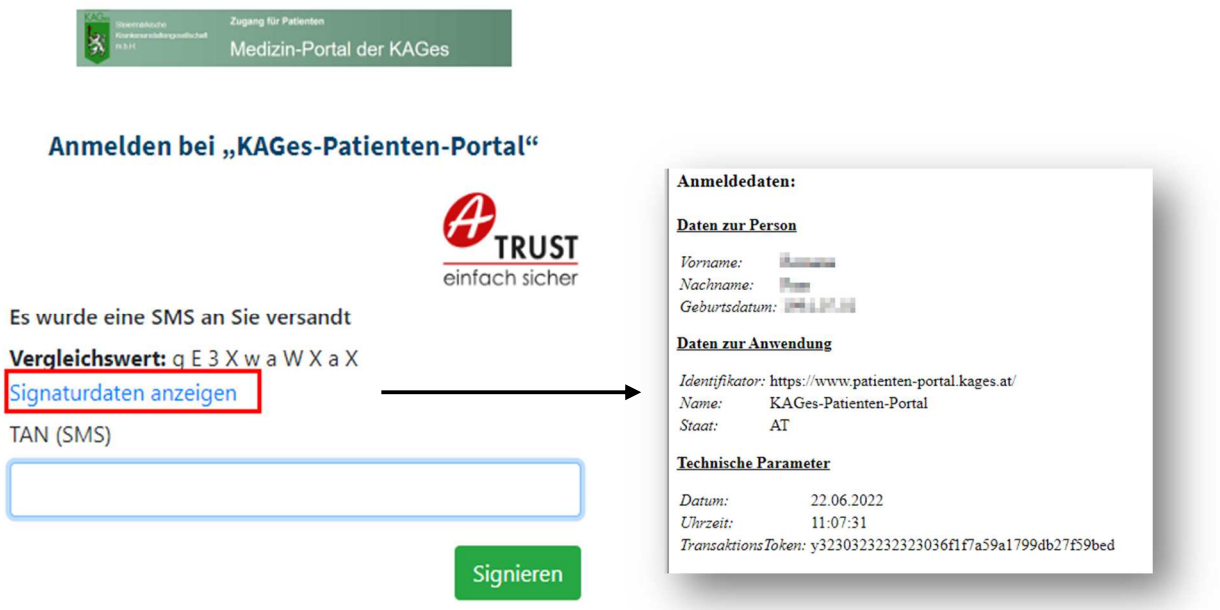

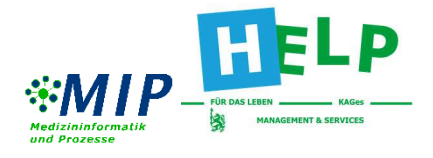

8. **TAN via SMS:** Sie erhalten eine SMS mit dem Vergleichswert und eine TAN.

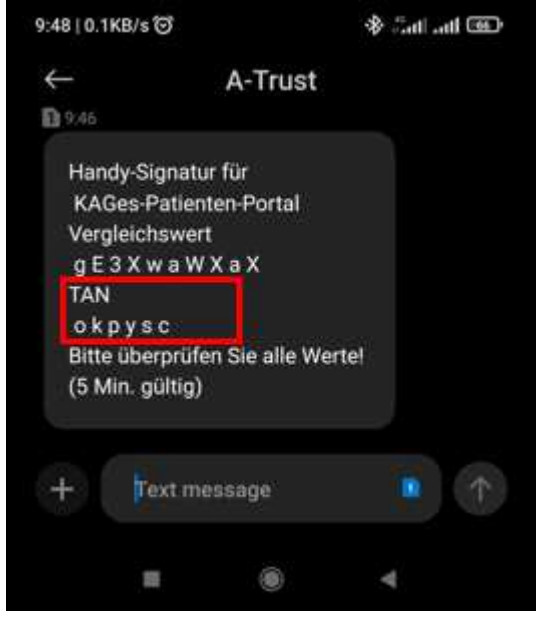

9. **TAN via SMS:** Die TAN ist für 5 Minuten gültig und ist in das dafür vorgesehene Feld einzugeben. Klicken Sie auf "Signieren".

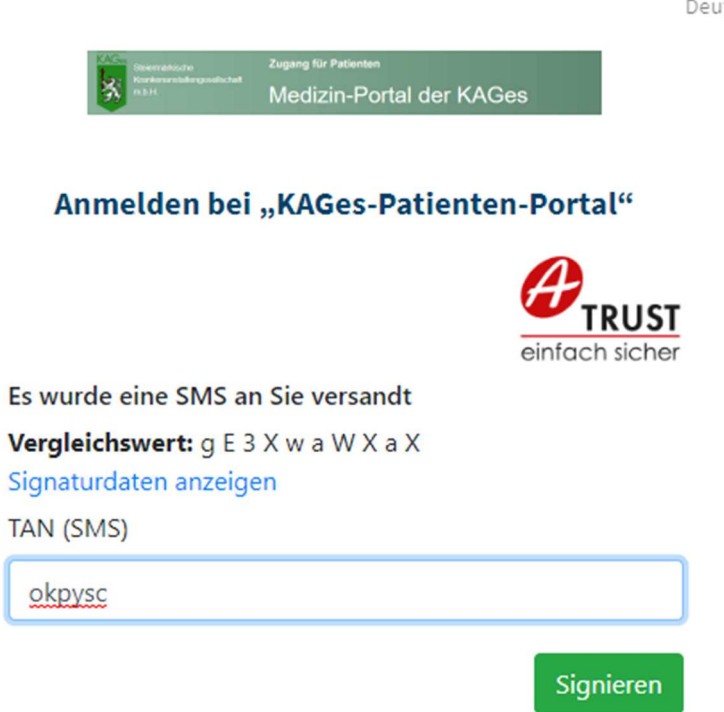

Deuts

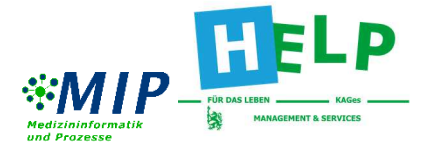

10. Es erscheint ein Fenster mit allen verfügbaren Anwendungen des Patienten-Portals.

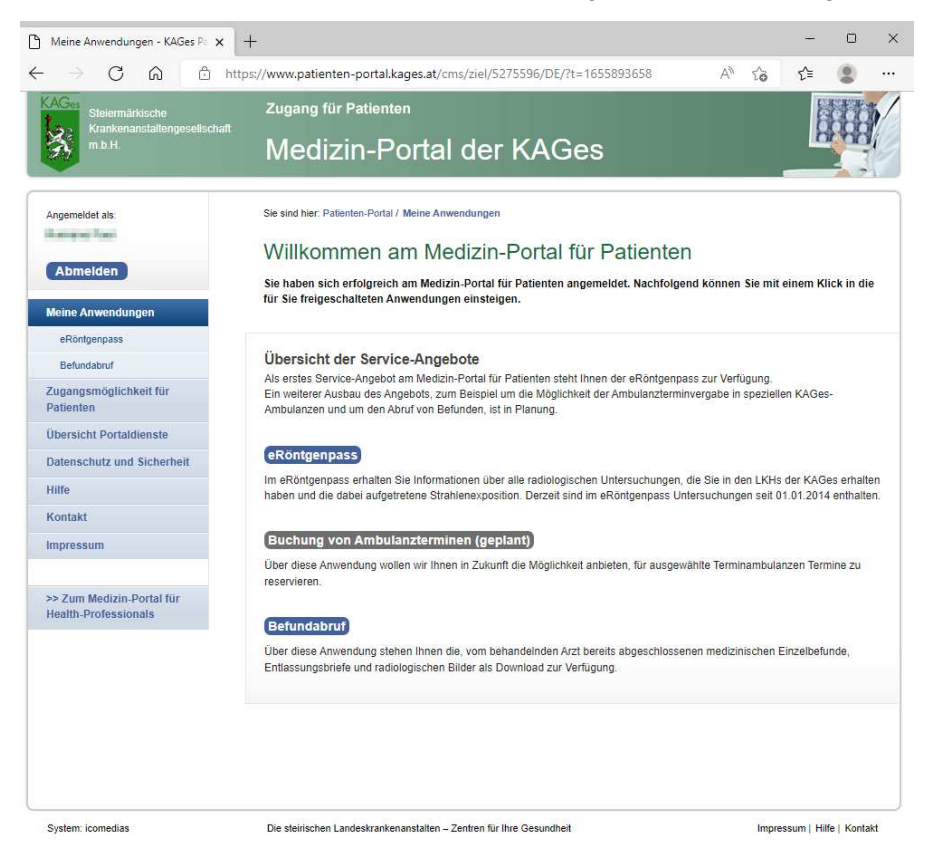

11. Nach der Verwendung des Patienten-Portals, melden Sie sich ab.

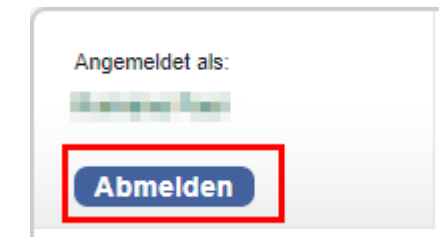

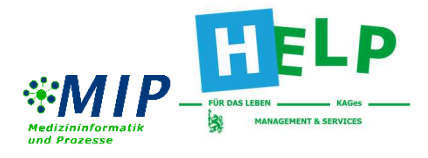

### **Serviceangebote im Patienten-Portal**

Folgende Anwendungen können unter dem Menüpunkt "Meine Anwendungen" genutzt werden:

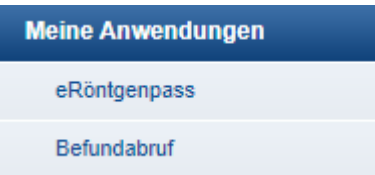

### **a. eRöntgenpass**

Bei dieser Anwendung erhalten Sie Informationen über radiologische Untersuchungen (ab 01.01.2014), die in LKHs der KAGes vorgenommen wurden und die dabei aufgetretene Strahlenexposition.

eRöntgenpass: Strahlenexposition

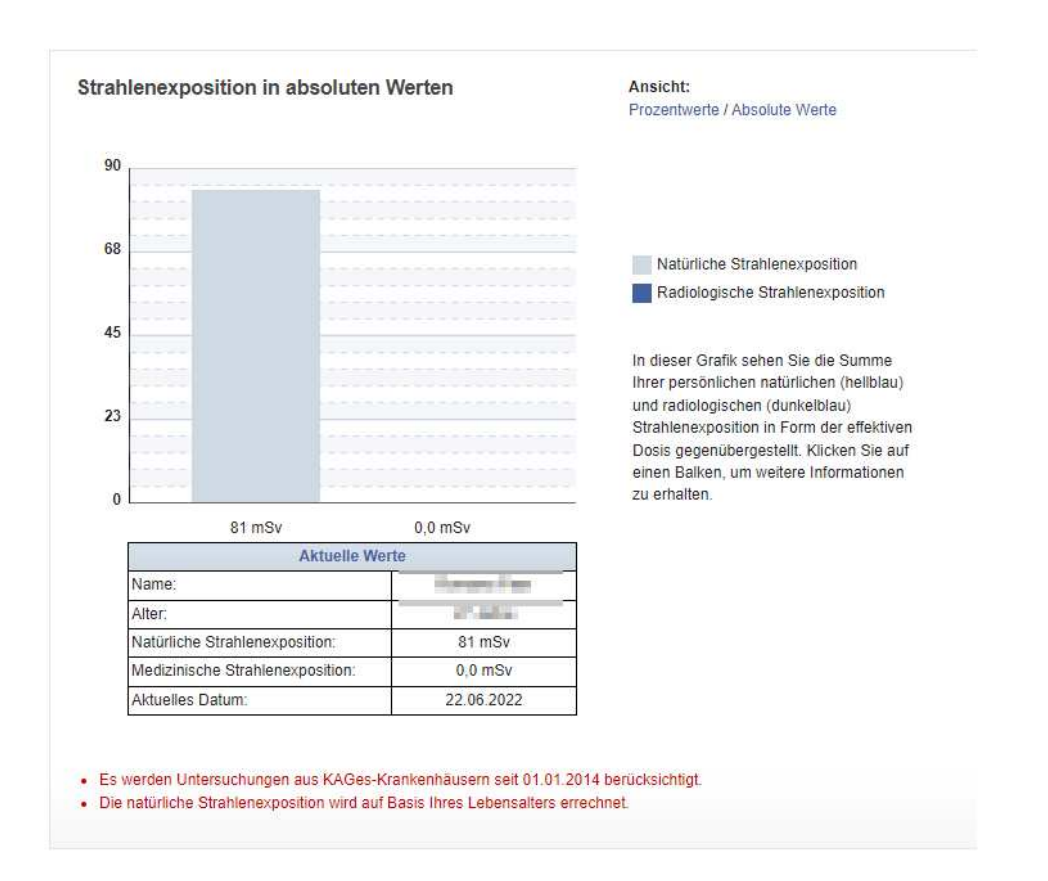

Die natürliche Strahlenexposition wird auf Basis Ihres Lebensalters errechnet.

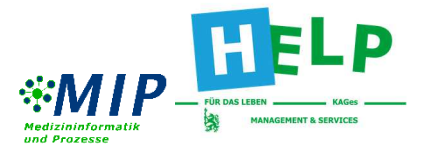

Unter der Rubrik "Untersuchungen" finden Sie einen Überblick aller radiologischer Untersuchungen aus den KAGes-Krankenhäusern seit dem 01.01.2014.

Falls Sie weitere Information rund um den eRöntgenpass benötigen, finden Sie diese unter "Hintergrundinformationen".

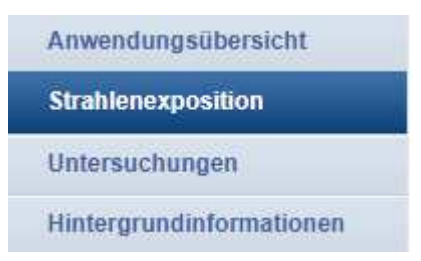

### **b. Befundabruf:**

Über den Befundabruf können Sie abgeschlossene medizinische Einzelbefunde, Entlassungsbriefe und radiologische Bilder aufrufen.

### Anleitung:

- Wählen Sie aus, in welchem Krankenhaus nach Befunden gesucht werden soll und klicken Sie auf "Suche starten".

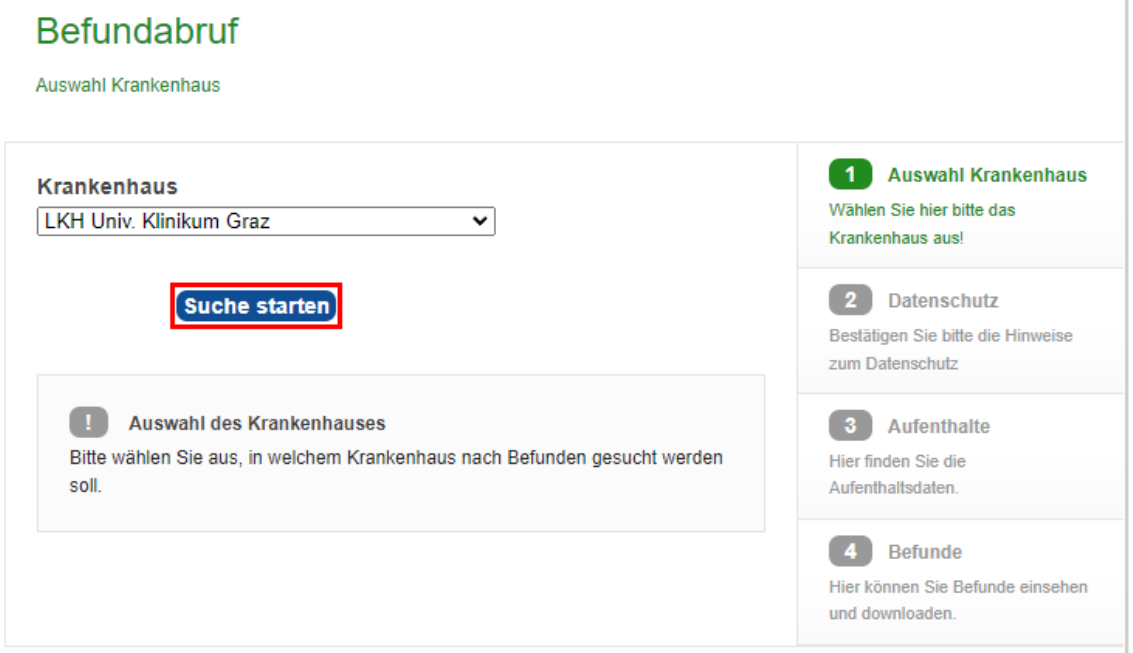

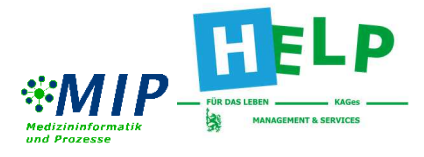

- Bestätigen Sie den Hinweis zum Datenschutz, indem Sie das Kästchen anhaken und auf "Weiter" klicken.

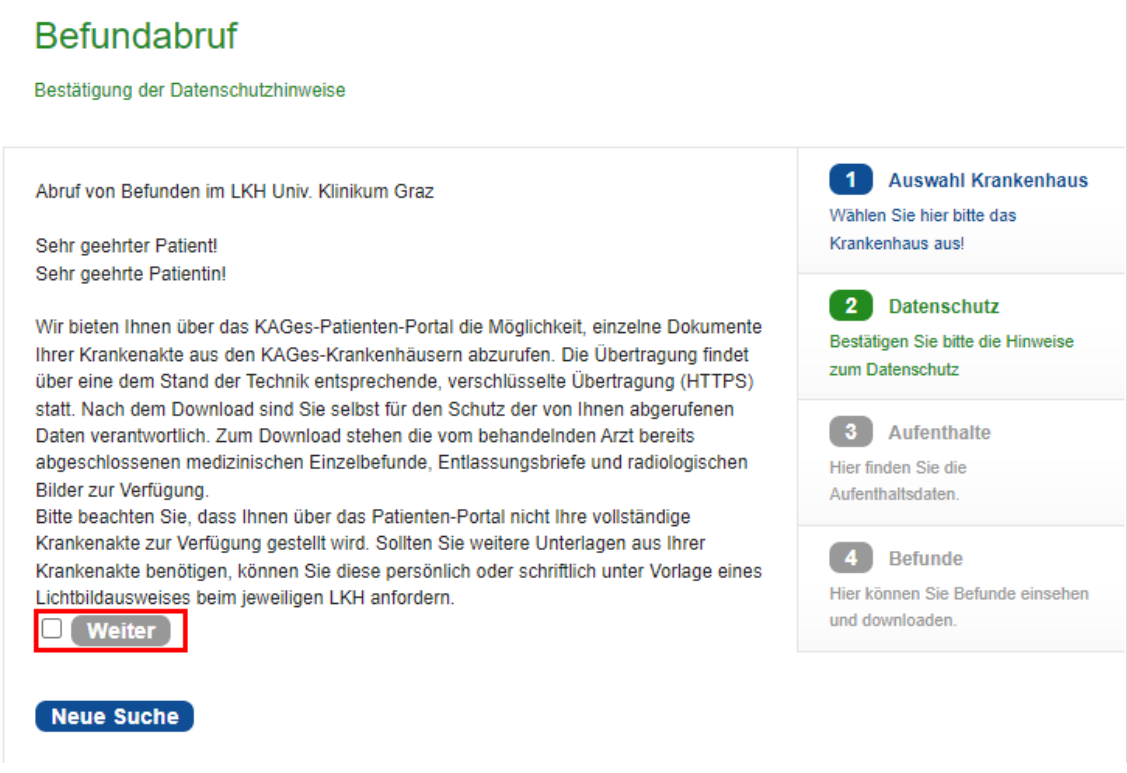

- Wählen Sie die Art, sowie den Zeitraum Ihres Aufenthaltes aus (möglich ab 01.01.2007). Klicken sie auf "Ausführen".

### Auswahlkriterien

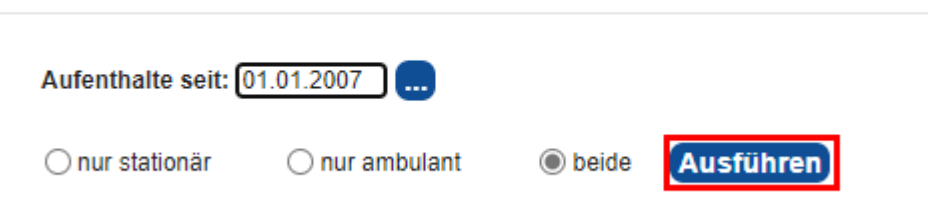

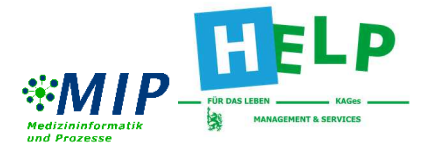

- Es erscheint eine Übersicht aller Untersuchungen vom ausgewählten LKH. Wählen Sie den gewünschten Aufenthalt aus, indem Sie auf "Anzeigen" klicken.

#### **Aufenthalte**

seit 01.01.2007, stationär und ambulant

#### **LKH Univ. Klinikum Graz**

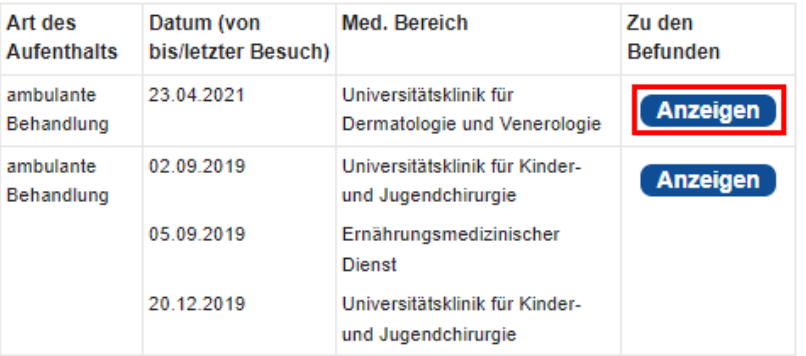

- Es erscheint eine Übersicht, bei der Sie den Befund oder gegebenenfalls auch die Bilddaten aufrufen können. Der Aufruf der Bilddaten kann einige Minuten dauern.

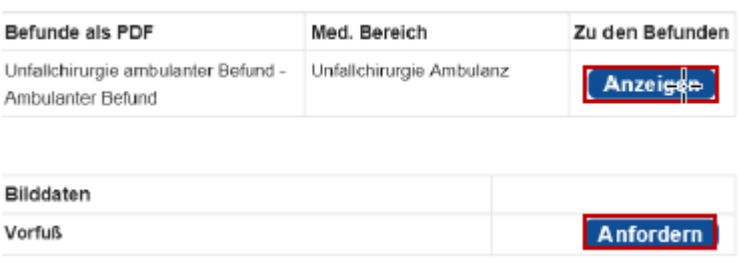

- Der Befund oder das Röntgenbild steht Ihnen auch als Download zur Verfügung.

Befundanforderung

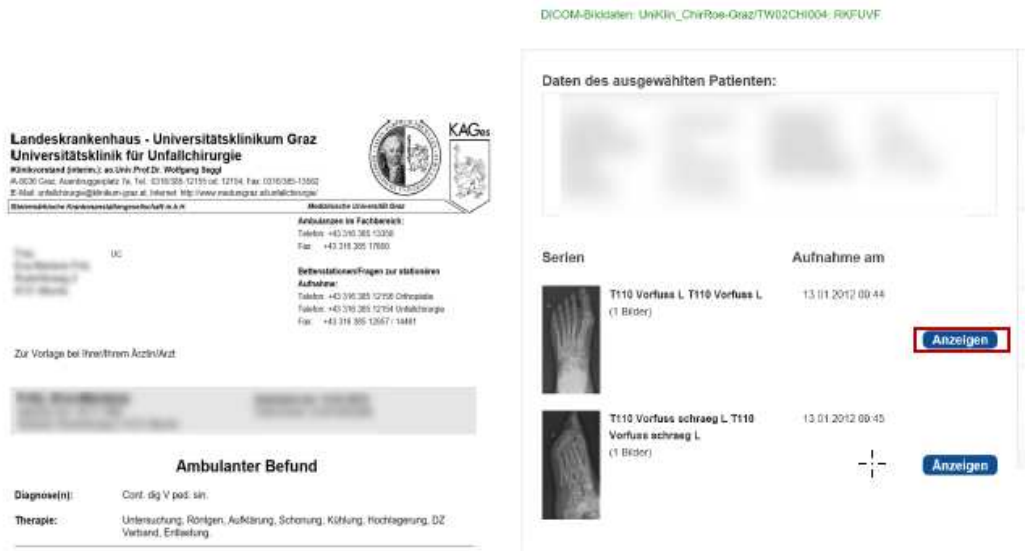